# Tax Administration

# B. Transfer to AP

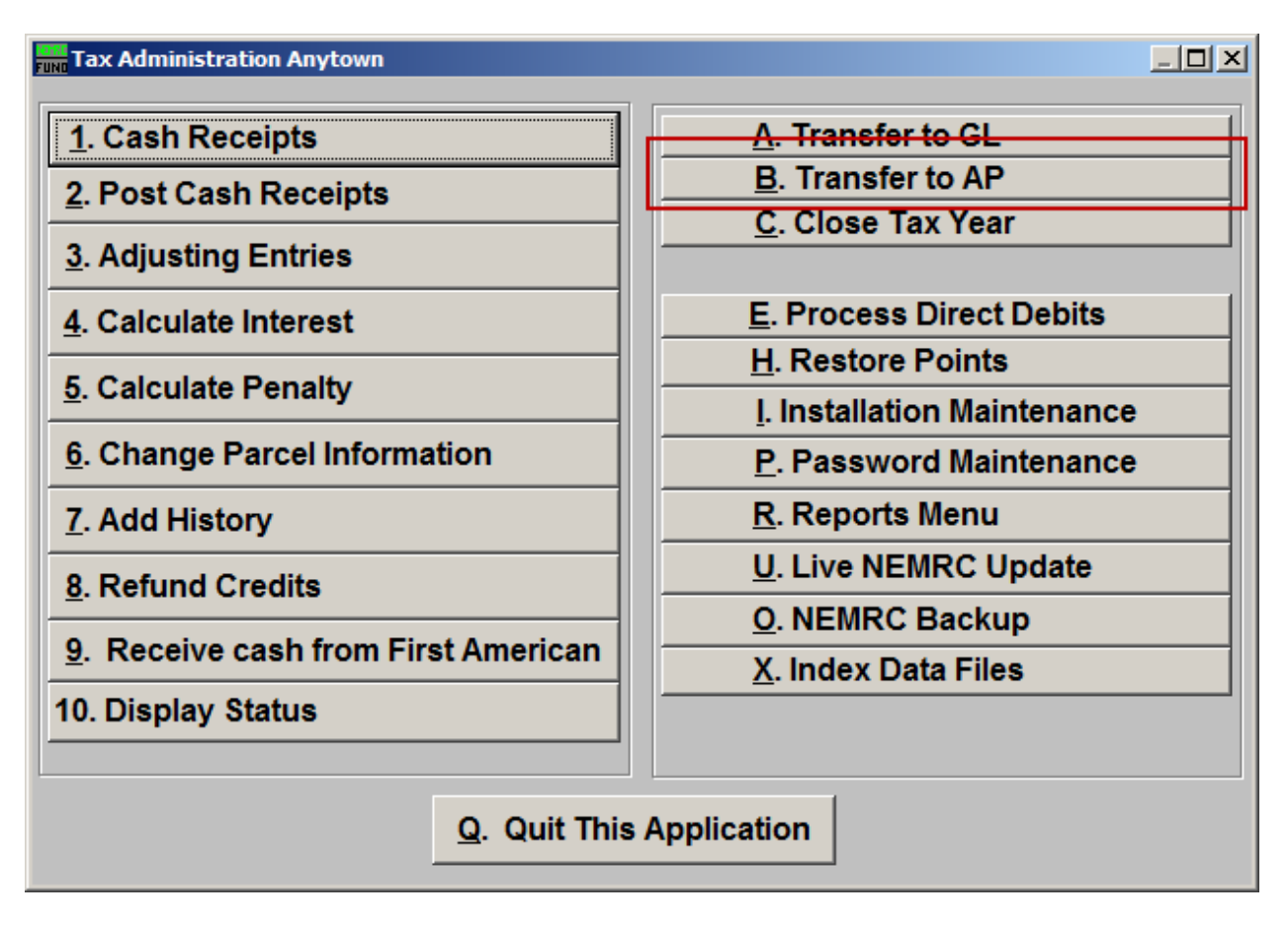

Click on "B. Transfer to AP" from the Main Menu and the following window will appear:

### Tax Administration

Transfer to AP

All

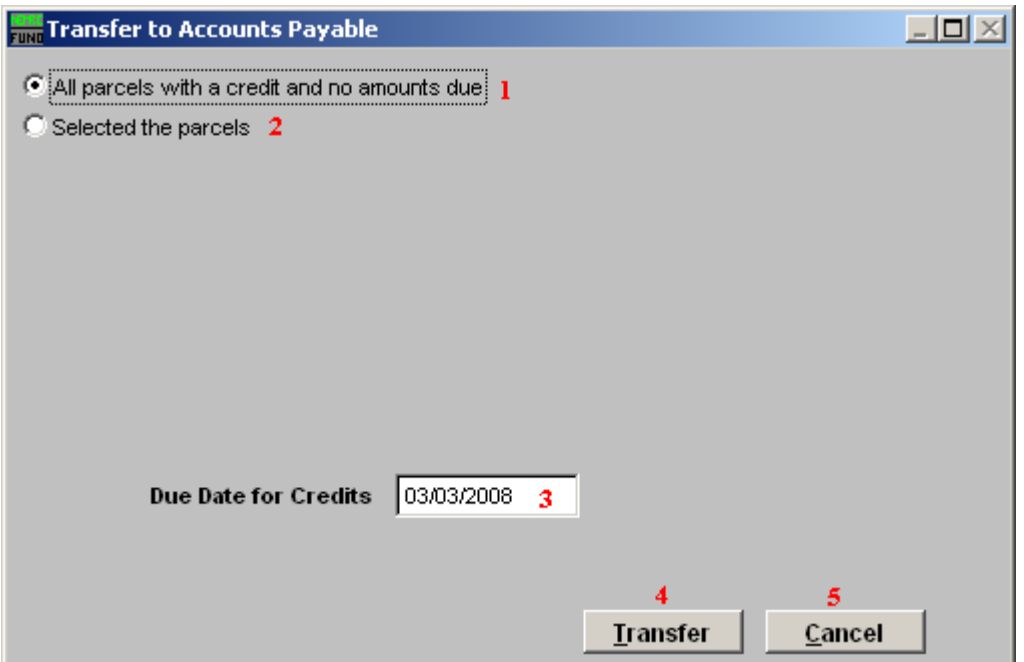

- **1. All parcels with a credit and no amounts due:** This will select all Parcels for all Tax Years for which there is an available credit and no balance due.
- **2. Selected the parcels:** This option will allow you to select the Parcels to transfer. If you choose this option, refer to the screen below.
- **3. Due Date for Credits:** Enter the due date for the Accounts Payable invoice generated during the transfer.
- **4. Transfer:** Click this button to perform the task to transfer and close these credits out.
- **5. Cancel:** Click "Cancel" to cancel and return to the previous screen.

# Tax Administration

#### Select

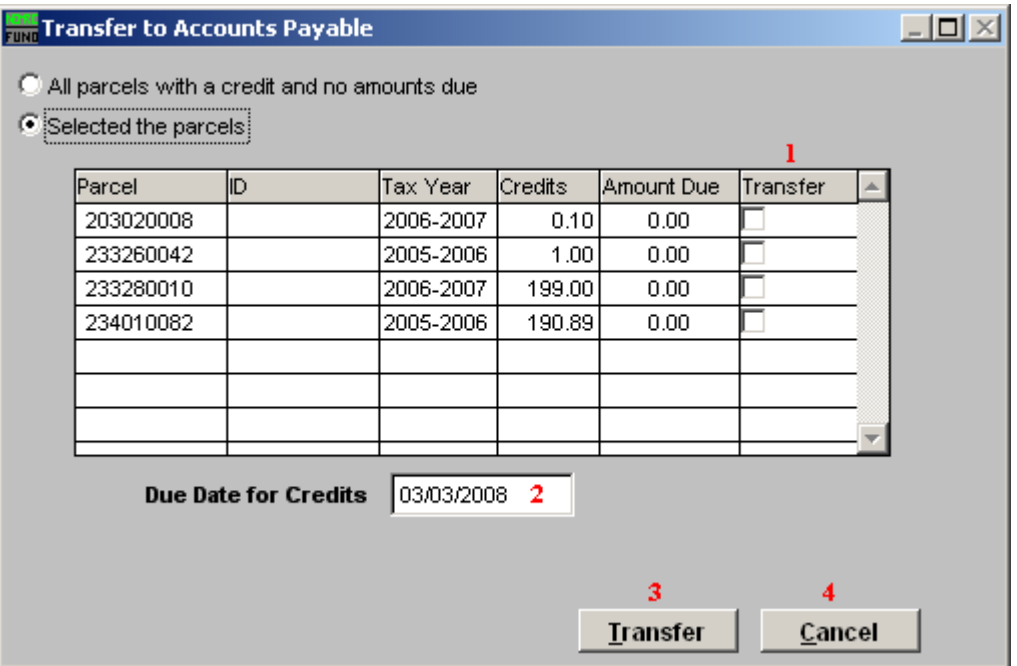

- **1. Selector-Transfer:** This option allows selective transfers to Accounts Payable.
- **2. Due Date for Credits:** Enter the due date for the Accounts Payable invoice generated during the transfer.
- **3. Transfer:** Click this button to perform the task to transfer and close out the selected credits.
- **4. Cancel:** Click "Cancel" to cancel and return to the previous screen.